Name 1: Name 2:

# COM-407: TCP/IP NETWORKING

# LAB EXERCISES (TP) 1 INTRODUCTION TO MININET With Solutions

October 2nd, 2020 **Deadline:** October 14, 2020 at 23.55 PM

#### Solution. Known bugs in this lab:

- For some weird reason, some students have issues with OpenVSwitch switches [2019].
  - Symptom: If they run sudo mn (that runs the mininet default network), the console is stuck at step Adding switches or Starting 1 switches.
  - Reason: It means that they are unable to use openVSwitch, the specific reason is unknown.
  - Solution: These students have the choice: either use the laptop of their team-mate for all labs using mininet or they can use linux bridges, the following way:
    - \* Check that Linux bridges work: If they run sudo mn --switch=lxbr, then mininet should start as expected.
    - \* In all Python scripts they need to:
      - · add the line from mininet.nodelib import LinuxBridge
      - · change the line net = Mininet() by net = Mininet(switch=LinuxBridge)

#### **Abstract**

In this TP you will use Mininet, a virtualized environment used to emulate hosts and switches. Mininet is already installed on the virtual machine created in the previous lab. You will perform basic network configuration tasks and learn to mount a man-in-the-middle attack. For a bonus, you will have the chance to evaluate how the performance of Mininet scales with the number of emulated hosts and routers.

# 1 BACKGROUND KNOWLEDGE: IPERF

**Iperf** is a widely used tool for network performance measurement and tuning by measuring the maximum network throughput a server can handle. Iperf has both client and server functionalities, and can create data

streams to measure the throughput between the two ends in one or both directions. The data streams can be either TCP or UDP.

#### 1.1 TCP CLIENT AND SERVER

In order to launch an iperf TCP server use:

```
$ iperf -s
```

In order to launch an iperf TCP client use:

```
$ iperf -c iperf_server_ip_address
```

#### 1.2 UDP CLIENT AND SERVER

In order to launch an iperf UDP server use:

```
$ iperf -s -u
```

In order to launch an iperf UDP client use:

```
$ iperf -c iperf_server_ip_address -u
```

There are also publicly available iperf servers, in this lab you will use iperf.he.net.

Q1/ Start Wireshark on your host (i.e. personal computer) and guest (i.e. virtual machine inside personal computer) machines. Then connect a TCP iperf client on your guest machine to iperf.he.net (iperf -c iperf.he.net. Note: If you cannot connect with this command, try to change the server port to listen on using the -p option: iperf -p port\_number -c iperf.he.net with port\_number equal to 5201, 5202, etc.) Compare the traffics captured on your host and guest machines. What are the source and destination IP addresses and port numbers of the packets coming from the server? Are there any differences in IP addresses and port numbers between two captures? If you see any differences, explain why.

**Solution.** On the host machine: the source IP address is 216.218.227.10 (IP address of iperf.he.net) and the port number is 5001, the destination address is 192.168.0.14 (IP address of the host machine) and the port number is 54057.

On the guest machine: the source IP address is 216.218.227.10 (IP address of iperf.he.net) and the port number is 5001, the destination address is 10.0.2.15 (IP address of the guest machine) and the port number is 45868. We observe that the source IP addresses and port numbers are the same in both cases, whereas the destination IP addresses and port numbers are different. This difference is caused by a NAT between the guest and the host network.

# 2 MININET: A VIRTUALIZED ENVIRONMENT FOR NETWORKING

Mininet "creates a realistic virtual network, running real kernel, switch and application code, on a single machine...". It is a network emulator that can be used to deploy a full network topology on your computer. It runs a collection of hosts, switches, and links on a single Linux kernel. For this, it uses lightweight virtualization to make a single system look like a computer network, running the same kernel and user code.

In this lab, we prefer Mininet to other emulation platforms such as GNS3 due to its light-weight and scalability features. To learn more about the advantages and limitations of Mininet over other emulation platforms, take a look at this seminar from SIGCOMM 2014.

#### 2.1 MININET TUTORIAL: COMMAND LINE INTERFACE

Here is a short tutorial on Mininet. The quickest way to familiarize with Mininet is through its command line interface. The command line interface is used to view the configuration of hosts and switches, and run applications or test on the configured network. It cannot be used to modify the topology, i.e., add or remove nodes or links. To start Mininet, enter:

```
$ sudo mn
```

It starts with the default minimal topology that comprises 2 hosts, 1 switch and a software-defined-networking controller (more on this in Lab 4). Alternatively, you could start minimat with one of the standard topologies using the topo parameter: sudo mn --topo=tree. We will learn about more advanced ways to create and configure networks in Section 2.2. Once Minimat is started, the command prompt changes from \$ to minimat>.

At the Mininet prompt, enter help to see a list of acceptable commands. Next, we will go through a few important ones.

To see the nodes, enter nodes. You will see the following output.

```
mininet> nodes
available nodes are:
c0 h1 h2 s1
```

To see the network connections, enter net and to see the information about the nodes, enter dump.

**Q2/** What are the different links in the network?

*Solution.* There are two links in the network: h1-eth0 to s1-eth1, h2-eth0 to s1-eth2.

The hosts and switches in Mininet share a common UNIX kernel and file system. As a result, any application or script installed on the Mininet VM is accessible by all the devices. Furthermore, the UNIX command line interface can be used for configuration and running applications. This architecture makes using Mininet very intuitive as we shall see. To execute a command on a particular host or a switch, simply append the UNIX command to the name of the device: <node/switch> <cmd>. For instance, to check the list of files in the current directory on host h1, use

```
mininet> h1 ls
```

As the hosts share the same filesystem, you can verify that the output for the corresponding command on host h2 is the same.

Q3/ What command will you use to check the network interfaces of the host h2? How many interfaces does host h2 have? What is/are its/their IP addresses?

**Solution.** h2 ifconfig h2 has two interfaces h2-eth0 and lo. Their IP addresses are 10.0.0.2 and 127.0.0.1, respectively.

Mininet automatically substitutes IP addresses for host names. So, to ping a host h2 from host h1, use:

```
mininet> h1 ping h2
```

Now, in a different terminal, start Wireshark by using the command sudo wireshark. In wireshark, choose the interfaces s1-eth1 and s1-eth2 and start a capture to see the messages generated by the above ping command.

Q4/ What is the source IP address of the ICMP echo requests sent from h1 to h2?

**Solution.** 10.0.0.1

Besides the traditional ping, Mininet also offers the pingall command to check connectivity between all hosts. This is particularly handy in checking if a newly configured network is correctly configured.

To exit, use mininet> exit. If Mininet crashes for some reason, you can clean up the topology using the following command.

```
$ sudo mn -c
```

For more information, you can use this walk-through.

#### 2.2 MININET TUTORIAL: PYTHON API

While the command line interface is very useful for configuring a few nodes on-the-fly, it is cumbersome for setting up larger networks. For setting up larger networks, Mininet provides a Python-based API that can be used to create and modify a network with hosts and switches, run tests on the switches and collect results, all with using a single script. Next, we shall see how to get started with this API.

**NOTE** This tutorial will only cover the Python API needed for Mininet. The commands discussed here are sufficient for understanding and modifying a piece of Python code. This level of understanding is sufficient for Lab 1. You will not be able to write a Python code from scratch based on this tutorial. However, we will visit Python in detail again in Lab 3.

Download the Lab1 folder from Moodle, in this folder you will find scripts folder, copy it to your shared folder on virtual machine. Here is a sample code for a Mininet network with two hosts interconnected by a switch. You can also find this code in the file firstNetwork.py in the folder

```
/media/lca2/shared/Lab1/scripts.
```

The code is annotated with comments for your understanding. Comments in Python starts with # (for single line comments) or are enclosed in """..."" (for multi-line comments).

```
#!/usr/bin/python
This example shows how to create a Mininet object and add nodes to
it manually.
#Importing Libraries
from mininet.net import Mininet
from mininet.node import Controller
from mininet.cli import CLI
from mininet.log import setLogLevel, info
#Function definition: This is called from the main function
def firstNetwork():
    #Create an empty network and add nodes to it.
   net = Mininet()
    info( '*** Adding controller\n' )
   net.addController('c0')
   info( '*** Adding hosts\n' )
   h1 = net.addHost('h1', ip='10.0.0.1')
   h2 = net.addHost('h2')
    info( '*** Adding switch\n' )
    s12 = net.addSwitch('s12')
    info( '*** Creating links\n' )
    net.addLink( h1, s12 )
   net.addLink( h2, s12 )
    info( '*** Starting network\n')
   net.start()
    #This is used to run commands on the hosts
    info( '*** Starting xterm on hosts\n' )
   h1.cmd('xterm -xrm "XTerm.vt100.allowTitleOps: false" -T h1 &')
   h2.cmd('xterm -xrm "XTerm.vt100.allowTitleOps: false" -T h2 &')
    info( '*** Running the command line interface\n' )
    CLI ( net )
    info( '*** Closing the terminals on the hosts\n' )
   h1.cmd("killall xterm")
    h2.cmd("killall xterm")
```

```
info('*** Stopping network')
net.stop()

#main Function: This is called when the Python file is run
if __name__ == '__main__':
    setLogLevel('info')
    firstNetwork()
```

Note the two ways of adding a host. For adding h1, we specify the name of the host and the ip address in the parameters. For adding h2, we specify only the name of the host. When the IP address is not specified, Mininet gives it a default IP Address. In this lab, we will use the later approach to create a host. Once we create a host, we will configure it through standard Linux commands through the terminal.

To start Mininet with the custom topology, nagivate to the directory in which firstNetwork.py is present and in the command line enter:

```
$ sudo python3 firstNetwork.py
```

Besides the output on your terminal, you should see two new terminals, one each for the hosts h1 and h2, respectively. From these terminals, you can access h1 and h2 just like normal UNIX hosts. For instance, in the terminal for h2, enter sudo wireshark to open wireshark.

**Q5**/ List down the names of the interfaces that are available for capture.

```
Solution. h2-eth0, lo
```

To close all the terminals and the network, in Mininet, enter:

```
mininet> exit
```

More information on the Python API can be found here.

#### 3 BASIC CONNECTIVITY WITHIN A LAN

In this section you will learn how to configure machines in order to achieve connectivity in the IP layer within a Local Area Network (LAN). You will also use *Wireshark* to observe which traffic is sent (or not) in some scenarios. This will help you to find what is configured correctly and what has to be configured additionally in order to achieve the connectivity.

#### 3.1 WIRING AND ADDRESSING SCHEME

In Mininet, create a configuration with four hosts PC1, PC2, PC3 and PC4 and three switches s14, s24 and s34 as shown in Figure 1. For this purpose, use the file lanTopology.py in the folder

/media/lca2/shared/Lab1/scripts. Parts of the topology file have already been written for you. Fill in the rest without specifying the ip addresses of any of the interfaces (you will do this separately through commands) and start the network. Once completed, you should see four terminal windows labeled PC1, PC2, PC3 and PC4. We will use these windows for the remainder of the lab.

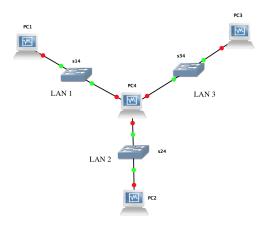

Figure 1: Basic configuration

#### 3.1.1 IPV4 ADDRESSING

For IPv4 addressing, we will use the private IPv4 address space 10.10.0.0/16.

- For the local network connecting PC4 to PC1 (LAN1), we will use the IPv4 network address prefix 10.10.10.0/24. The host identifier (the fourth byte) should be 1 to indicate the PC1 and 4 for PC4.
- For the local network connecting PC4 to PC2 (LAN2), we will use the IPv4 network address prefix 10.10.20.0/24. The host identifier (the fourth byte) should be 2 to indicate the PC2 and and 4 for PC4.
- For the local network connecting PC4 to PC3 (LAN3), we will use the IPv4 network address prefix 10.10.30.0/24. The host identifier (the fourth byte) should be 3 to indicate the PC3 and and 4 for PC4.

**Q6/** How many IPv4 networks does PC4 belong to? Name the type of the network(s).

**Solution.** 3, Local area networks (LANs)

Q7/ Write down the IPv4 addresses you will use for the interfaces according to this addressing scheme.

```
Solution.

PC1-eth0: 10.10.10.1
PC2-eth0: 10.10.20.2
PC3-eth0: 10.10.30.3
PC4-eth0: 10.10.10.4
PC4-eth1: 10.10.20.4
PC4-eth2: 10.10.30.4
```

#### 3.1.2 IPV6 ADDRESSING

Several IPv6 addresses can be obtained by each interface. In the virtual environment we use private addresses, called Unique Local Addresses (ULAs). Such addresses can be used only inside a private domain and are ignored in the public internet. We will use the prefix fd24:ec43:12ca::/48, which is registered to EPFL for the SmartGrid project.

• For LAN 1, we will use the IPv6 subnet fd24:ec43:12ca:c001:10::/80 and addresses fd24:ec43:12ca:c001:10::X, with X equal to 1 for PC1 and to 4 for PC4.

- For LAN 2, we will use the IPv6 subnet fd24:ec43:12ca:c001:20::/80 and the addresses fd24:ec43:12ca:c001:20::x, with x equal to 2 for PC2 and 4 for PC4.
- For LAN 3, we will use the IPv6 subnet fd24:ec43:12ca:c001:30::/80 and the addresses fd24:ec43:12ca:c001:30::x, with x equal to 3 for PC3 and 4 for PC4.

**Q8/** Write down the IPv6 addresses you will use for the interfaces according to this addressing scheme.

```
      PC1-eth0:
      fd24:ec43:12ca:c001:10::1

      PC2-eth0:
      fd24:ec43:12ca:c001:20::2

      PC3-eth0:
      fd24:ec43:12ca:c001:30::3

      PC4-eth0:
      fd24:ec43:12ca:c001:10::4

      PC4-eth1:
      fd24:ec43:12ca:c001:30::4

      PC4-eth2:
```

In addition to the Unique Local Addresses, every IPv6 interface also has a link-local address due to the IPv6 Stateless Address Autoconfiguration (SLAAC). Link local addresses are allocated automatically and do not require any configuration; they can be used only for communication in the same LAN.

Link-local addresses are all in the fe80::/64 subnet. With this addressing scheme, all the network cards in the world are in the same subnet (you can see that the routing table contains by default this subnet)! For this reason, two machines on the same link can communicate directly without the need to configure routing (the host part is unique because it is derived from the MAC address, which is supposed to be unique).

To determine the MAC address for the PC1-eth0 interface, look at the link/ether field after issuing in a terminal the following command:

```
$ ip link show PC1-eth0
```

**Q9/** Write down the MAC address of the interfaces.

The SLAAC IPv6 link-local address is formed as follows. The address prefix is fe80::/64. For the host part, we use a 64-bit interface identifier in modified EUI-64 format. It is derived from the interface's MAC address by inverting 7th bit and inserting ff:fe in the middle. An illustration is given in Figure 2 adapted from the Wikipedia page dedicated to IPv6 addresses.

Q10/ Compute the IPv6 link-local addresses for the interfaces below.

**Solution.** Answer may vary, but check for consistency with the previous question.

```
PC3-eth0 - fe80 :: 0a00 : 27ff : fedb : 9e20/64
PC4-eth2 - fe80 :: 0a00 : 27ff : feff : 5bed/64
```

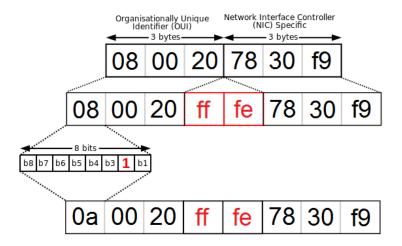

Figure 2: Formation of EUI-64 starting from MAC address of an interface.

#### 3.2 ARE YOU CONNECTED? USE WIRESHARK TO SEE WHAT HAPPENS.

In order to have access to the commands that manipulate the network interfaces, you need to be logged in as superuser (root).

To see the network interfaces of a PC, type in its terminal:

```
$ ip link
```

Bring up the interfaces of PC4 by running in PC4's terminal:

```
# ip link set PC4-eth0 up
# ip link set PC4-eth1 up
# ip link set PC4-eth2 up
```

Similarly, bring up the interfaces of PC1, PC2 and PC3.

As seen in Lab0, the Wireshark program is used to capture the incomming and outgoing traffic on a network interface. You will now inspect what happens at packet level.

Start a Wireshark capture on all interfaces of PC1 and PC4. Since the Wireshark process blocks the command line, you need to run it in detach mode such that command line will not be frozen. For that use:

```
# wireshark &
```

We will first test what happens when pinging unassigned addresses.

To test IPv4 connectivity run a ping to the unconfigured router from a terminal on PC1:

```
$ ping 10.10.10.4
```

#### Q11/ Explain what happens.

**Solution.** ping cannot find the destination host since there exists no host with the specified IP address in the same subnet. Therefore, only ARP packets are sent.

Test IPv6 connectivity by running a *ping* to the link-local IPv6 address of PC4-eth0 interface (the one that is connected to PC1) from a terminal on PC1. (Note that MAC addresses of interfaces are changed every time when you start Mininet. Make sure that you use proper MAC addresses in order to get the link-local IPv6 address.)

```
$ ping6 <link_local_address_of_PC4_eth0> -I PC1-eth0
```

Q12/ Describe the traffic you observe with Wireshark.

**Solution.** In IPv6, link-local addresses are assigned to interfaces by the OS (using SLAAC) without requiring any configuration, thus the ping command works with no problem. In Wireshark we observe echo requests and replies

Now ping the link-local IPv6 address of PC4-eth2 interface (the one that is in LAN 3) from a terminal on PC1.

```
$ ping6 <link_local_address_of_PC4_eth2> -I PC1-eth0
```

Q13/ Describe and explain the differences (if any) between the output from the two ping commands.

**Solution.** IPv6 link-local addresses cannot traverse routers thus PC4's eth2 link-local address is unreachable from PC1. Only devices that are in the same LAN, like PC4's eth0 link-local address, will be reachable

#### 3.3 CONFIGURING AND TESTING OF THE LAN

In the previous question you observed that there exists only IPv6 connectivity within the LAN. This is a consequence of IPv6 Stateless Address Autoconfiguration. However, these addresses are not globally routable. To obtain full IPv6 connectivity and IPv4 connectivity some additional steps are required.

#### 3.3.1 LAN CONFIGURATION

The first step in order to achieve full connectivity from your machine is to configure its network interface and to assign an IP address to the interface. This is true for both IPv4 and IPv6 as link-local IPv6 addresses are not routable on the Internet.

To visualize the IPv4 and IPv6 routing tables of the machine, on PC1 type:

```
$ ip route
$ ip -6 route
```

Q14/ Write down the routing table entries.

**Solution.** ip route: 10.0.0.0/8 dev PC1-eth0 proto kernel scope link src 10.0.0.1 ip -6 route: fe80::/64 dev PC1-eth0 proto kernel metric 256

To configure your network interfaces<sup>1</sup> and assign an IPv4 and an IPv6 address to PC1-eth0 interface, open a root terminal (su) and type:

```
# ip addr add 10.10.10.1/24 dev PC1-eth0
# ip -6 addr add fd24:ec43:12ca:c001:10::1/80 dev PC1-eth0
```

Make sure to delete previously existing IP addresses. You may check for those and delete them with commands similar to the following:

```
# ip addr show
# ip addr del <existing_ip_address> dev PC1-eth0
```

Q15/ What are the routing table entries after assigning the new ip addresses?

**Solution.** ip route: 10.10.10.0/24 dev PC1-eth0 proto kernel scope link src 10.10.10.1 ip -6 route: fd24:ec43:12ca:c001:10::/80 dev PC1-eth0 proto kernel metric 256.

**Q16/** For the IPv4 addresses assigned to PC1-eth0, identify the host and subnetwork portions. Why is it important for the PC to know this information?

**Solution.** With the netmask /24, the subnetwork is 10.10.10 and the host is represented with the last octet. This information is useful to know if a destination is on the same LAN or not (whether to communicate directly or through the default gateway).

From PC1, run another ping to PC4's IPv4 interface:

```
$ ping 10.10.10.4
```

Q17/ What do you observe on Wireshark? Explain

**Solution.** ARP packets are sent, but still no ICMP since PC4 is not configured.

Configure the interfaces of PC4 and the one of PC2 and PC3 according to the addressing scheme.

To verify the configuration, type:

```
$ ip addr show
```

Try again pinging PC4 from PC1. It should work now. Do the same for PC2 and PC3 to verify connectivity to PC4

You can see the mapping between IPv4 addresses and MAC addresses. Take a look at the ARP table of the PC1 workstation:

<sup>&</sup>lt;sup>1</sup>Tip: To avoid typing this again the next time you boot the PCs save the commands in a script file that you can execute later on. Make use of the shared folder and the copy-paste functionality.

```
$ ip neigh
```

At this point you should have both IPv4 and IPv6 connectivity within each LAN.

#### 3.4 ROUTING PACKETS

Try to reach any of the PC4-eth1 or PC4-eth2 interfaces of PC4 from PC1 (i.e., anyone that is not directly connected to PC1):

For IPv4:

```
$ ping 10.10.20.4
$ ping 10.10.30.4
```

For IPv6:

```
$ ping fd24:ec43:12ca:c001:20::4
$ ping fd24:ec43:12ca:c001:30::4
```

## Q18/ Does it work? Why?

**Solution.** No, no route is available. There is no default gateway configured in PC1

On PC1, add an IPv4 default route (i.e., "configure default gateway") and do the same for IPv6:

```
# ip route add default via 10.10.10.4
# ip -6 route add default via fd24:ec43:12ca:c001:10::4
```

Take the eth2 interface of PC4 and test again if it is reachable from PC1 (both in IPv4 and IPv6).

In PC4 start a Wireshark capture of PC4-eth2interface to observe the traffic of the link between the machines belonging to LAN3.

From PC1, try to ping PC3, and observe the traffic on PC4:

```
$ ping 10.10.30.3
```

Frustratingly, it does not work. The ICMP messages do not get sent out by PC4. By default, PC4 does not forward IP traffic from one LAN to another. You need in addition to enable IP forwarding on PC4, which allows PC4 to work as router, by typing the following command (if you use copy-paste from this document, most likely the underscore "\_" character will not be copied properly):

```
# echo 1 > /proc/sys/net/ipv4/ip_forward
```

Retry to ping PC3 from PC1. It still does not work, but now you know enough to fix it. *Hint:* Check again the traffic on the two links with Wireshark and see which packets do not get sent.

Q19/ Which command(s) you need to fix the problem?. On which PC did you apply them?

**Solution.** A route needs to be added on PC3, for example by configuring PC4 as a default gateway.

Now, configure your network so as to be able to ping PC1, PC2 and PC3 between each other both in IPv4 and IPv6. For that, you will need to enable IPv6 forwarding using:

```
# echo 1 > /proc/sys/net/ipv6/conf/all/forwarding
```

**Q20/** Perform the following pings simultaneously: PC2 from PC1, PC3 from PC2, and PC1 from PC3. Comment on the round-trip times that you observe.

**Solution.** They are roughly the same in all cases.

**Q21/** Do an iperf test between PC1 and PC2 (PC1 run as server) using TCP and UDP. Report the performance (bandwidth values) you obtain with TCP and UDP. Do the port numbers for server and client are changing if you repeat experiment several times?

**Solution.** The bandwidth with TCP is 18 Gbits/sec, with UDP is 1.05 Mbits/sec. The port number for server remains the same for TCP and UDP (equals to 5001), for the client it changes every time you launch.

### 4 CREATING A MAN-IN-THE-MIDDLE ATTACK WITH IP TABLES

In this section you will have an introduction to iptables, which will be useful in the next labs. We will work in IPv4 only, and we will use the same working configuration of section 3.4. For your convenience, this configuration can be created directly by running the python script lanConfig.py. We will use a manin-the-middle (MITM) attack example to illustrate iptables, so let's re-label PCs accordingly to their new function (check fig. 3): PC2 is Alice, the naive internet user who is trying to access her bank account; PC1 plays the role of the bank server; PC4 is Alice's home router, which will be hacked to our malicious purposes; and finally PC3 is the attacker's (your) private server where you will redirect Alice's bank transactions and steal her money.

Let's assume that a successful ping between two devices is equivalent to a successful money transfer between them. Your goal (as a hacker) is to make Alice and her bank believe they have a successful and point-to-point connection (blue line in fig. 3) while in reality communication goes all the way to your malicious server (PC3) whenever there is a transaction between Alice and the bank (red line in fig. 3). The rule is we can only make configuration changes in Alice's home router and in our own malicious server (PC4 and PC3 respectively).

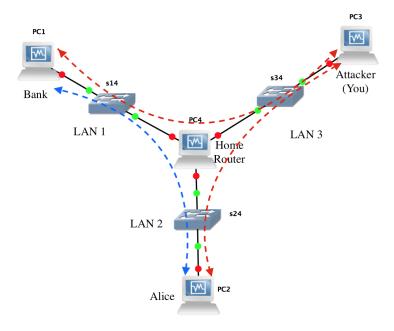

Figure 3: Basic configuration with modified labels

#### 4.1 SETTING UP THE CONFIGURATION

In order for our attack to work properly, we will disable *Reverse path filtering* functionality on Alice's home router. Reverse path filtering (RPF) is a security mechanism where whenever the machine (PC4 in our case) receives a packet, it will first check whether the source IP address of the received packet is reachable through the interface it came in. If it is reachable it will accept the packet; if it is not it will drop it. For more information regarding RPF, here is a link explained by Sarath Pillai

(http://www.slashroot.in/linux-kernel-rpfilter-settings-reverse-path-filtering):

To disable RPF for IPv4 in all Alice's home router's interfaces, run the script mitmConfig.sh script in the folder /media/lca2/shared/Lab1/scripts on PC4 terminal.

Finally, we will need to enable IPv4 forwarding on the malicious server (PC3). Do this with the command learnt from previous sections.

#### 4.2 IP TABLES

The Linux kernel contains a packet filter framework called netfilter which enables a Linux machine to masquerade source or destination IP addresses. The command used to do this is called iptables -t nat, and it manages the table that contains rules regarding address masquerading. This table has two important types of rules:

- (i) PREROUTING: responsible for packets that just arrived at the network interface, implying rules *before* any routing decision has been made.
- (ii) POSTROUTING: responsible for packets with a recipient *outside* the linux machine, implying rules before the packet leaves through the network interface (after routing rules).

In this section of the lab, we will learn how to use both rules in order to carry out our MITM attack.

Start a wireshark capture of interface PC3-eth0 in PC3. Do a ping from Alice's PC (PC2) to the malicious server (PC3). Execute the following command on Alice's home router (PC4):

```
# iptables -t nat -A POSTROUTING -o PC4-eth2 -j MASQUERADE
```

In this command,

- iptables -t nat is the command that modifies the masquerade table of the netfilter.
- -A POSTROUTING says to append a rule to the POSTROUTING rules (-A stands for Append).
- -o PC4-eth2 states that this rule is valid for packets that leave on interface PC4-eth2 (-o stands for output).
- -j MASQUERADE states the action that should take place is to "masquerade", i.e., replace source ip address.

**Q22/** Do a ping again from Alice to the malicious server and check in wireshark the differences between packets. Write-down any difference in source and destination IP addresses.

**Solution.** Before the iptables masquerade command, the source IP address was 10.10.20.2; after it the new source IP address is 10.10.30.4. The destination IP address remained intact.

If you want to remove any configuration from the iptables or if you want to flush the mapping or "masquerading" table type the following commands:

```
# iptables -F
# iptables -t nat -F
```

Verify that iptables is disabled by doing another ping from Alice to the malicious server.

Execute the following command on Alice's home router (PC4):

```
# iptables -t nat -A PREROUTING -d 10.10.10.1 -j DNAT --to-destination
10.10.30.3
```

**Q23/** Do one more ping from Alice to the bank and check in wireshark the source and destination IP addresses. Based on your observations, what are the use cases for the "-*j MASQUERADE*" and "-*j DNAT*" configuration options?

**Solution.** -j MASQUERADE is used when we want to modify the source IP address if the masquerading IP address belongs to the host machine, i.e. it's eth0 IP address.
-j DNAT is used to masquerade the destination IP address

Flush again the iptables with the commands provided in this section.

#### 4.3 CONFIGURING THE MITM ATTACK

Let's hack Alice's home router. First let's send the traffic targeted to the bank to go to the malicious server. Since Alice may have other internet activity with high bandwidth consumption (e.g. online gaming), and since Alice may have classmates working with her, we want to select only the traffic we are interested in (*ICMP* packets), and coming only from Alice's PC IP address (10.10.20.2). Keep doing the wireshark capture on the malicious server.

**Q24/** Write down the command(s) required to this end. If you need help, check the iptables howto for masquerading (NAT):

(http://www.netfilter.org/documentation/HOWTO/NAT-HOWTO-6.html)

Solution.

```
# iptables -t nat -A PREROUTING -p icmp -s 10.10.20.2 -d 10.10.10.1 -j
DNAT --to-destination 10.10.30.3
```

Check with wireshark that you have successfully redirected the Bank's traffic from Alice's home router to your private (and malicious) server. Now we need to configure such server (PC3) in order to receive the traffic from Alice's home router, masquerade it, and send it to the bank. To this end, we need to replace the destination IP address of the packet with the IP address of the bank server 10.10.10.1, and modify the source IP address with your server's IP address 10.10.30.3.

Start a new wireshark capture on malicious server's PC3-eth0 interface and on Bank's PC1-eth0 interface Q25/ Propose the iptables command(s) that needs to be added to the malicious server in order to complete this task. (Make sure that IP forwarding on PC3 is enabled.)

**Solution.** Since we need to change the destination IP address, we need to do a PREROUTING rule with the -j DNAT; and for the source IP address changing we need to do a POSTROUTING rule with the -j MASQUERADE

```
# iptables -t nat -A PREROUTING -p icmp -s 10.10.20.2 -d 10.10.30.3 -j
DNAT --to-destination 10.10.10.1
```

```
# iptables -t nat -A POSTROUTING -o PC3-eth0 -s 10.10.20.2 -d
10.10.10.1 -j MASQUERADE
```

On the malicious server (PC3) you should see packets from 10.10.20.2 to 10.10.30.3 (and viceversa), and from 10.10.30.3 to 10.10.10.1 (and viceversa).

Additionally, on Bank's server (PC1) you should see packets coming from 10.10.30.3. Since this is something that the bank could detect as malicious (e.g. it has an access-control list allowing connections only from its customers' IP addresses), propose the iptables command that you need to configure on Alice's home router (PC4), which is required to masquerade the malicious server with Alice's IP address 10.10.20.2.

**Q26/** Write down the command(s) here

**Solution.** We need to use the SNAT option as opposed to MASQUERADE because the source IP address we want to hide does not correspond to PC4's eth0 IP address but to a different IP address.

```
# iptables -t nat -A POSTROUTING -o PC4-eth0 -s 10.10.30.3 -d
10.10.10.1 -j SNAT --to 10.10.20.2
```

That's it, you have successfully mounted a man-in-the-middle attack. However, as you can see, in the current attack, the malicious server bounces the traffic back to the bank and the host PC3 does not receive it.

Q27/ Now, let us assume that there is a program at PC3 that modifies the traffic before bouncing it back to the bank. What should you change in current configuration on PC3 iptables in order to let the traffic come to the program that runs on PC3 host?

**Solution.** In order to allow the traffic to reach the program on PC3, we need to remove the rule

```
# iptables -t nat -D PREROUTING -p icmp -s 10.10.20.2 -d 10.10.30.3 -j
DNAT --to-destination 10.10.10.1
```

Thus, the traffic will reach the program on PC3, and then the program modifies the traffic and sends it to the bank.

To conclude the lab just answer the final questions:

**Q28/** Can this attack be mounted by just tampering the ip routing table of Alice's home router (PC4)?

**Solution.** No. If we use IP routes (tampering the ip routing table), then traffic would be routed based on destination IP address only. In order to carry out the attack we need to modify the source IP address as well which cannot be done by manipulating the ip routing table.

**Q29/** In our lab environment, is there any way (other than checking Alice's empty bank account) that Alice could notice that she is under attack?

**Solution.** Yes, if we compare pings before and after mounting the attack, we will see a difference in the RTT and the TTL values. When the attack is mounted, the traffic follows the path  $PC2 \rightarrow PC4 \rightarrow PC3 \rightarrow PC4 \rightarrow PC1 \rightarrow PC4 \rightarrow PC3 \rightarrow PC4 \rightarrow PC2$  thus delay is added to the RTT every time the packets gets in and

out each device. Moreover since PC3 is also acting as a router (remember we enabled IPv4 forwarding), then the TTL is decremented by two to account for the two times the packet traverse PC3: one when it originally comes from PC2 and is routed to PC1, and the second when it comes back from PC1 and is routed back to PC2.

In our lab, since we know the topology and we have very few hops in the network we can see a substantial difference in RTT and TTL with and without the attack. In a real environment the traffic between two points may be routed differently at different hours in one day, depending on the ISP's load balancing policies; consequently, it may traverse different intermediate routers thus having distinct RTT and TTL. Therefore, we cannot tell if we are under a MITM attack by just looking at RTT and TTL.

In reality, we can never be sure that a MITM attack is not present. Encryption, authentication and certificates are used to provide confidentiality, integrity and authenticity in presence of MITM attacks. For example, if Alice signs and encrypts her messages to the bank using a signature and encryption mechanism with a secret key, the malicious server who does not know the secret key can see the messages but cannot decrypt nor forge them.

# 5 MININET: ANALYZING LATENCY VERSUS NUMBER OF NODES (BONUS)

The following is a bonus section, and is completely optional. It will give you a chance to apply some of what you learned in this lab about Mininet, and it will allow you to gain a better understanding of how Mininet works, in addition to gaining more experience using it, which will be helpful for future labs.

We will be testing how the performance of Mininet scales with the number of nodes. Specifically, as the number of hosts, routers, and switches increases, how is the latency of the communication between these nodes affected?

In order to answer this question, you will need to create several scenarios, each with a Mininet topology in which the number of nodes, and the number of links between them, vary. Of course, this depends on your VM setup, and how much resources (memory, CPU) you assigned to the VM.

One example scenario is a star topology: a router in the center with N interfaces, each interface connected to a switch that is connected to a host. In such a scenario, each host is in a different LAN, and each pair of hosts is separated by the router. How do communication latencies (ping or otherwise) change as the number of hosts N increases from 2 to 5 to 10 to 100?

We ask you to analyze up to two scenarios: either one scenario other than the star topology, or two scenarios including the star topology.

What to submit A PDF file containing a small description of each scenario you analyzed, along with the results (plots, tables) you obtained, and a snippet of the source code used to generate the topology. Put this PDF file along with the PDF file of this report in the same zip folder Lab3\_Name1\_Name2, and submit this folder.

**Grading** The bonus part will be graded separately from the lab, and you will receive a grade between 0-10. This grade will be part of your research exercise grade.